### PASS KAIROS アクティベーション手順

**Panasonic BUSINESS** 

MEBD Business Development Center  $\begin{vmatrix} 1 & 1 \\ 1 & 1 \end{vmatrix}$ 

**アクティベーション手順(標準フローチャート※1)**

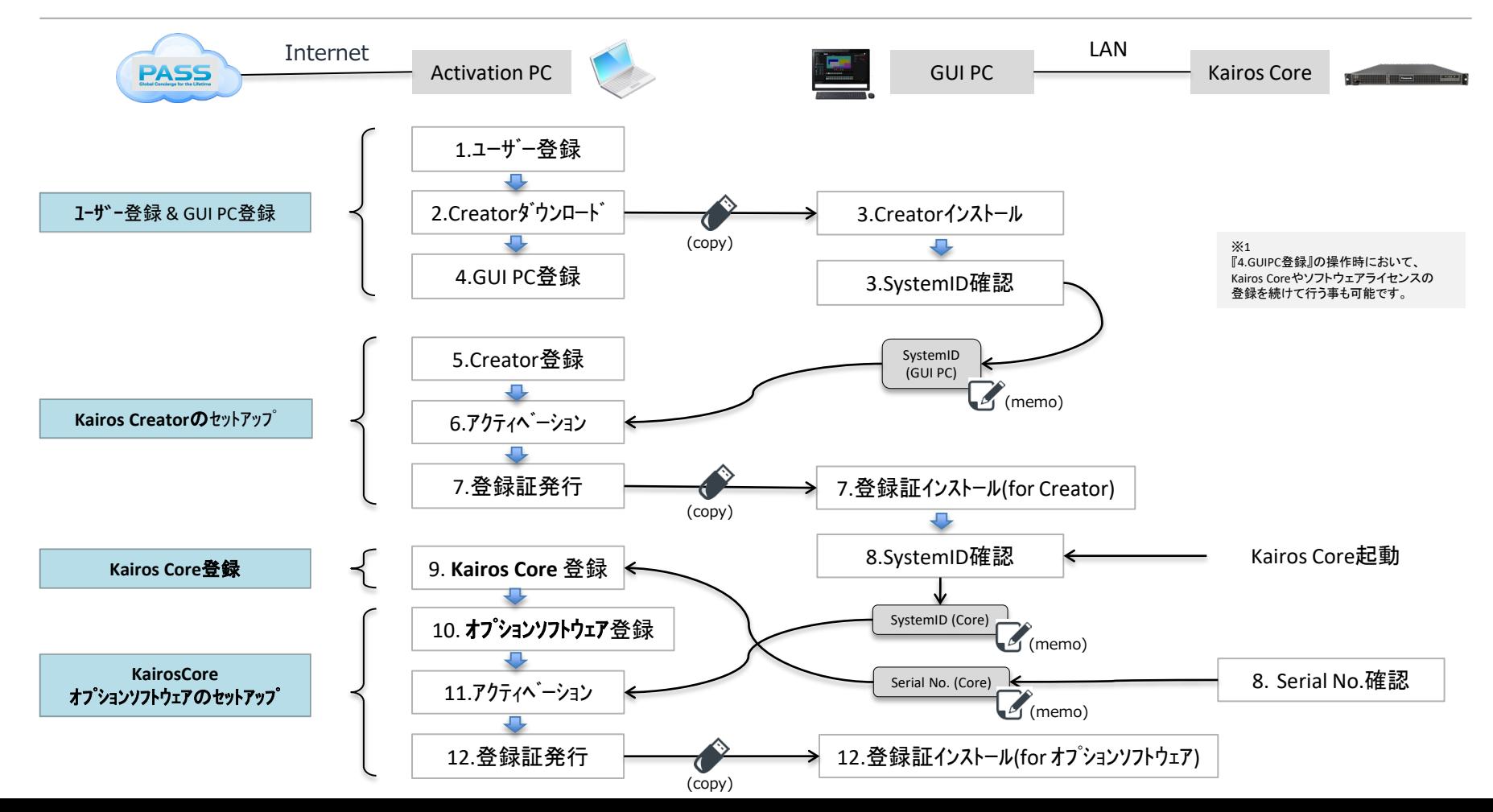

**2/28**

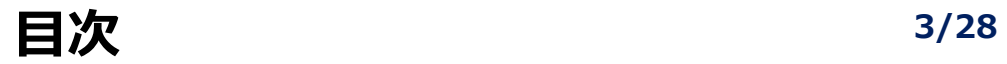

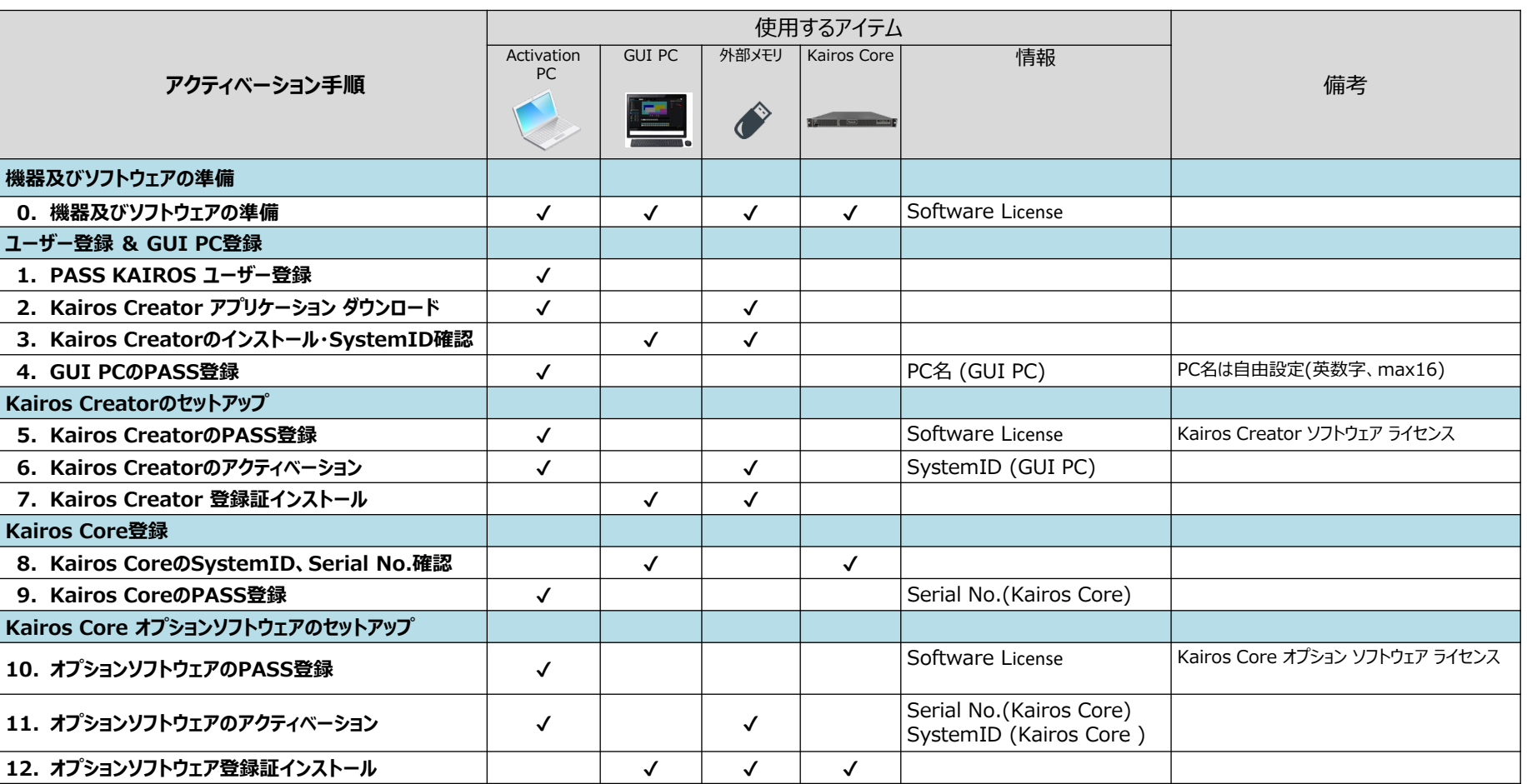

### **目次/補足 Touch Control Panel アクティベーション 4/28**

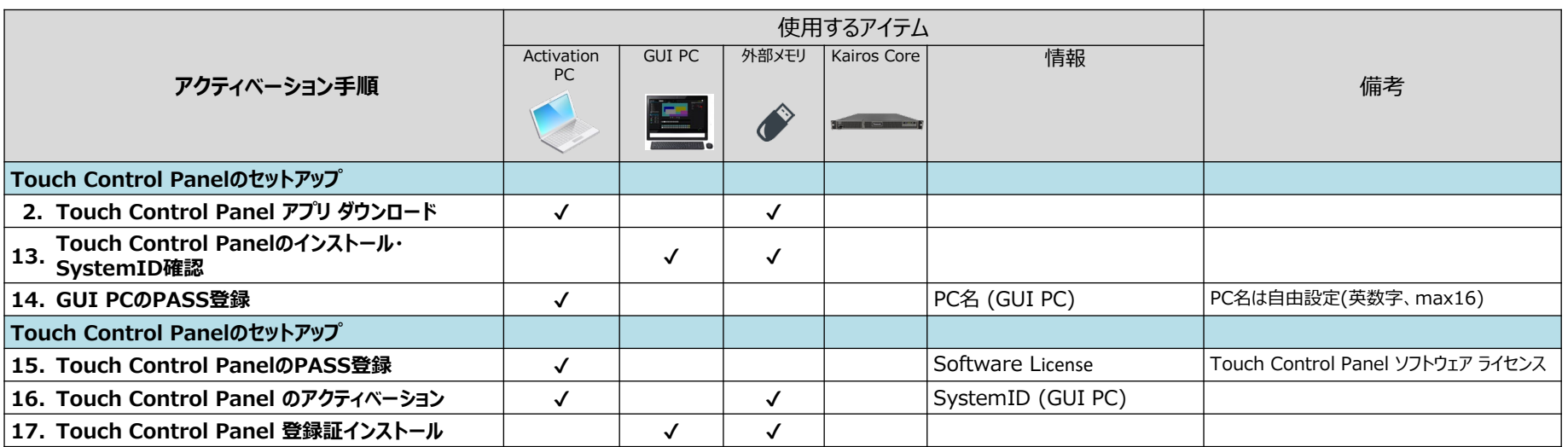

Kairos Creator のアクティベーション手順と同様の作業が必要になります。 Kairos Creator と同一のPC にアクティベーションすることも可能です。

### **0.機器及びソフトウェアの準備 5/28**

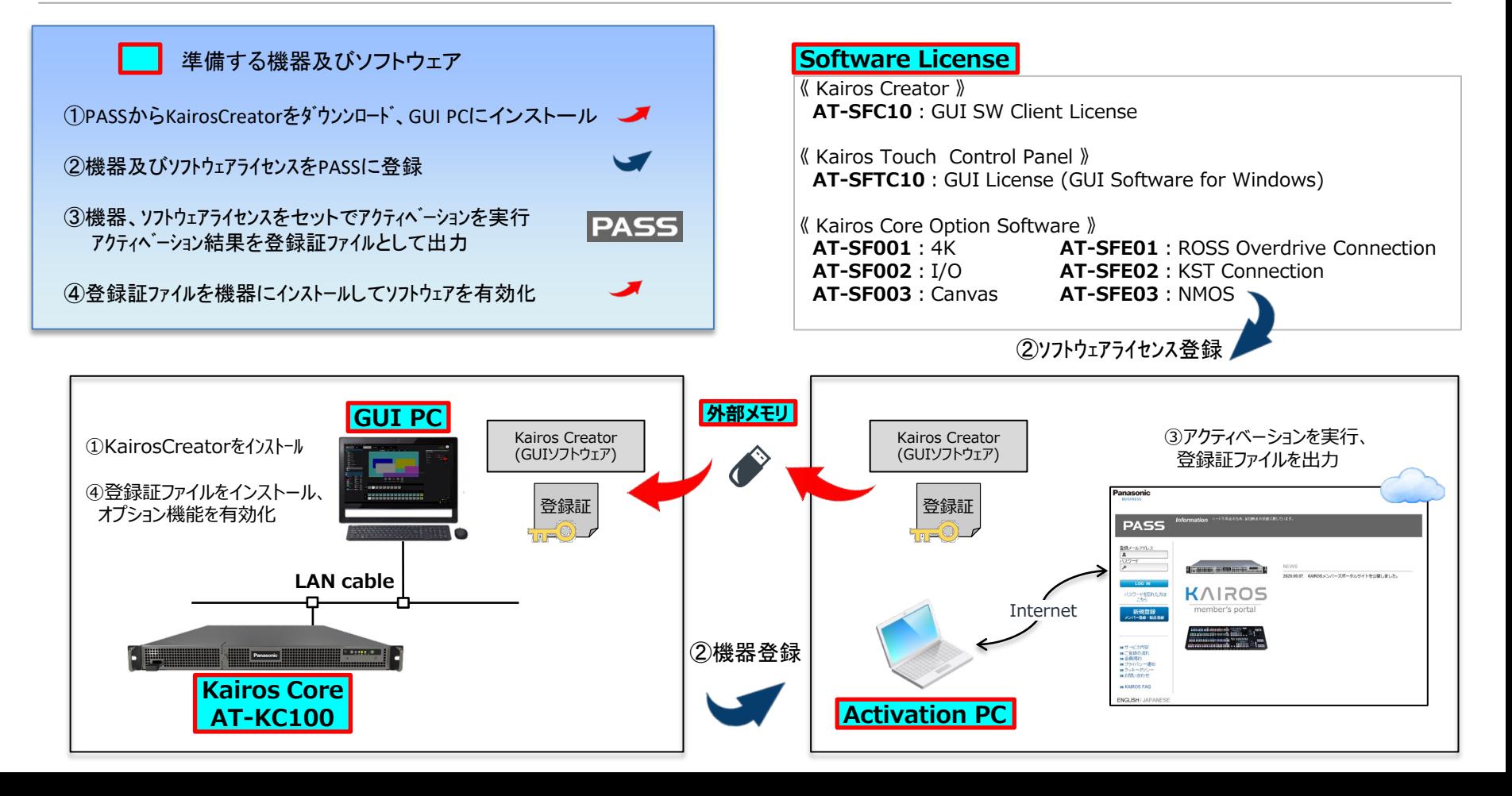

#### **1. PASS KAIROS ユーザー登録 6/28**

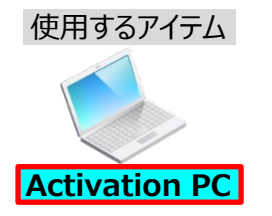

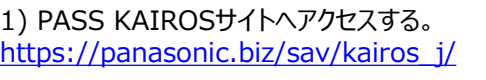

 $\sim$   $\sim$ 

2) 「JAPANESE」リンクで言語設定を行った後、 「新規登録」ボタンを押す。

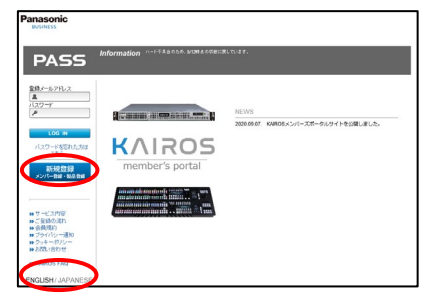

4) お客様情報の入力と、PASS会員規約確認を行い、 「登録する」ボタンを押す。

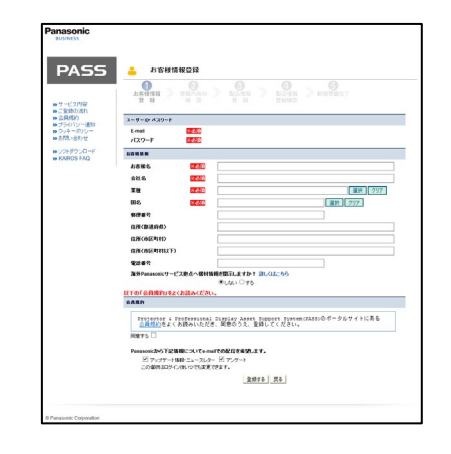

3) メールアドレスとパスワードを入力し、「次へ」ボタンを押す。

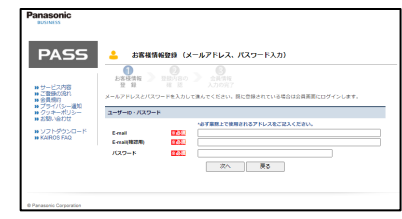

- 5) 登録内容を確認し、「登録する」ボタンを押す。 PASSシステムから自動でログアウトします。
- 6) 登録確認のメールを受け取る。 メールに記載のリンクにアクセスし、ユーザー登録完了。

### **2. アプリケーションソフトウェア ダウンロード 7/28**

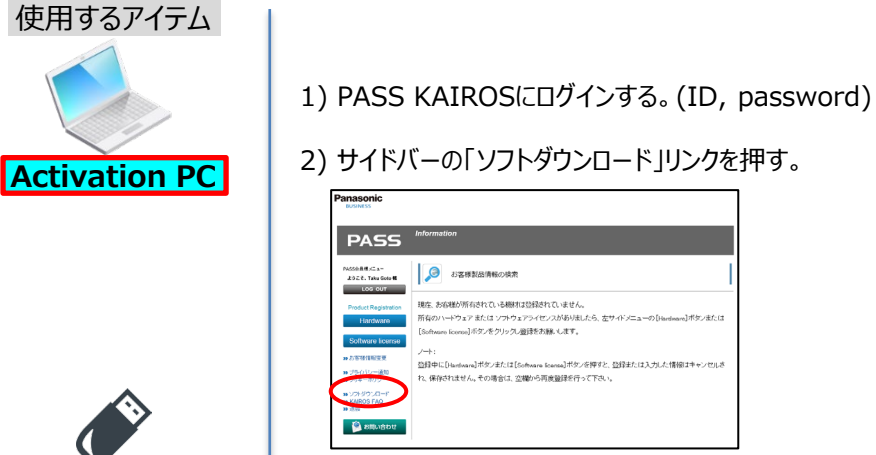

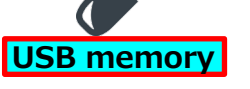

3) Kairos Creatorなど アプリケーションソフトウェアをActivation PCに保存する。 (ダウンロードフォルダ等)

4) アプリケーションソフトウェアを、USB memoryにコピーする。 (xxx-setup.exe)

### **3. Kairos Creatorのインストール・System 8/28 ID確認**

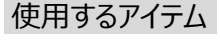

1) GUI PCを起動し、Kairos Creatorのインストーラーで アプリケーションをインストールする。 (kairos-creator-xxxx-setup.exe)

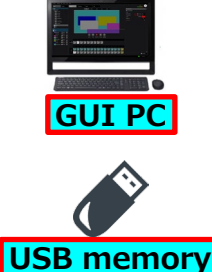

xxxx\_setup.exe

2)Kairos Creatorを起動する。

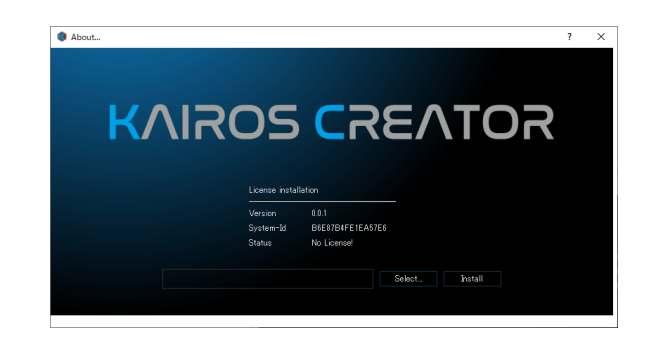

3) 起動後表示される"About" ウィンドウで、System-Idの英数字部を ダブルクリックして文字反転させた後、マウス右クリックでCOPY選択し、 GUI PCのSystem IDを取得する。(memo)

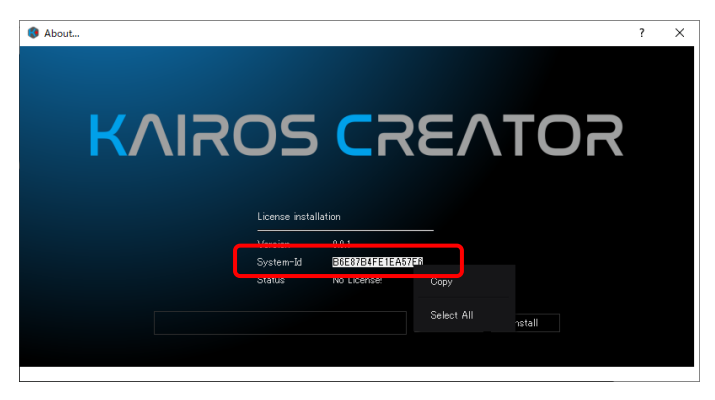

GUI PCの System ID (memo)

取得したSystemID(半角英数16文字)は、『5. Kairos Creatorのアクティベーション』で使用 するので、電子ファイルに保存しておいてく ださい。

### **4. GUI PCのPASS登録 9/28**

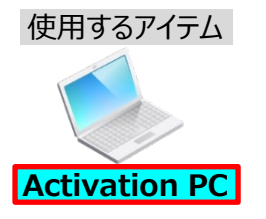

サイドバーの「Software license」ボタン又は、5)の 「製品情報登録確認」画面 の「続けて…を入力する」ボ タンを使用すると、他の製品 やライセンスも登録する事 が可能です。しかし、ここで はGUI PCのみの登録として います。他の製品やライセ ンスは次ページ以降で説明 する「製品情報追加・変更」 「ライセンス情報追加・変 更」画面で行います。

1) PASS KAIROSにログインする。(ID, password)

#### 2) サイドバーの「Hardware」ボタンを押す。

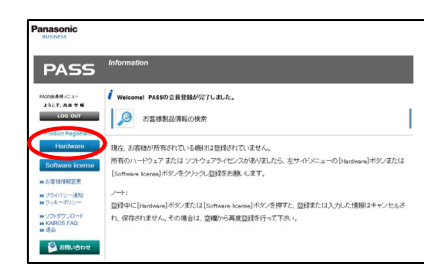

#### 3) 購入国/地域を選択する

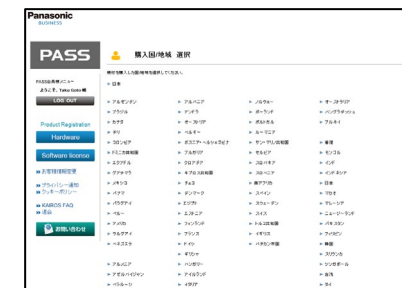

4) 「製品情報登録」画面で、製品情報を入力し、登録する。 (購入店、機種品番、PC名、購入日、用途)

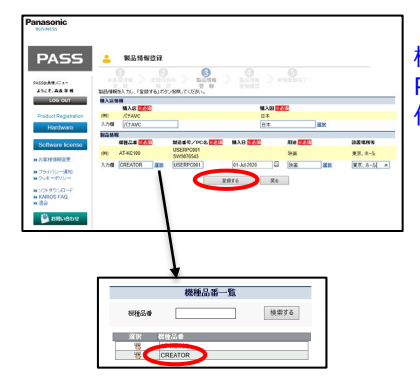

機種品番は"CREATOR"を選択、 PC名(英数字max16文字)は 任意のGUI PC名称を登録する。

> 他のユーザーを含め、既に登 録されているPC名は使用で きません。重複している場合 はエラーメッセージが表示さ れますので、PC名を変更し てください。

5) 「製品情報登録確認」 画面で、「登録を完了する」ボタンを押す。

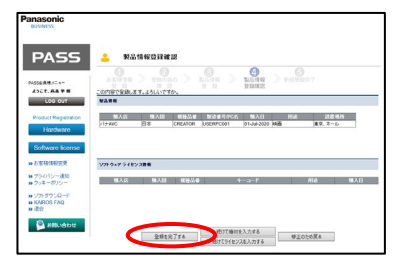

6) PASSから自動でログアウト。登録完了のお知らせメールを受け取る。

### **5. Kairos CreatorのPASS登録**

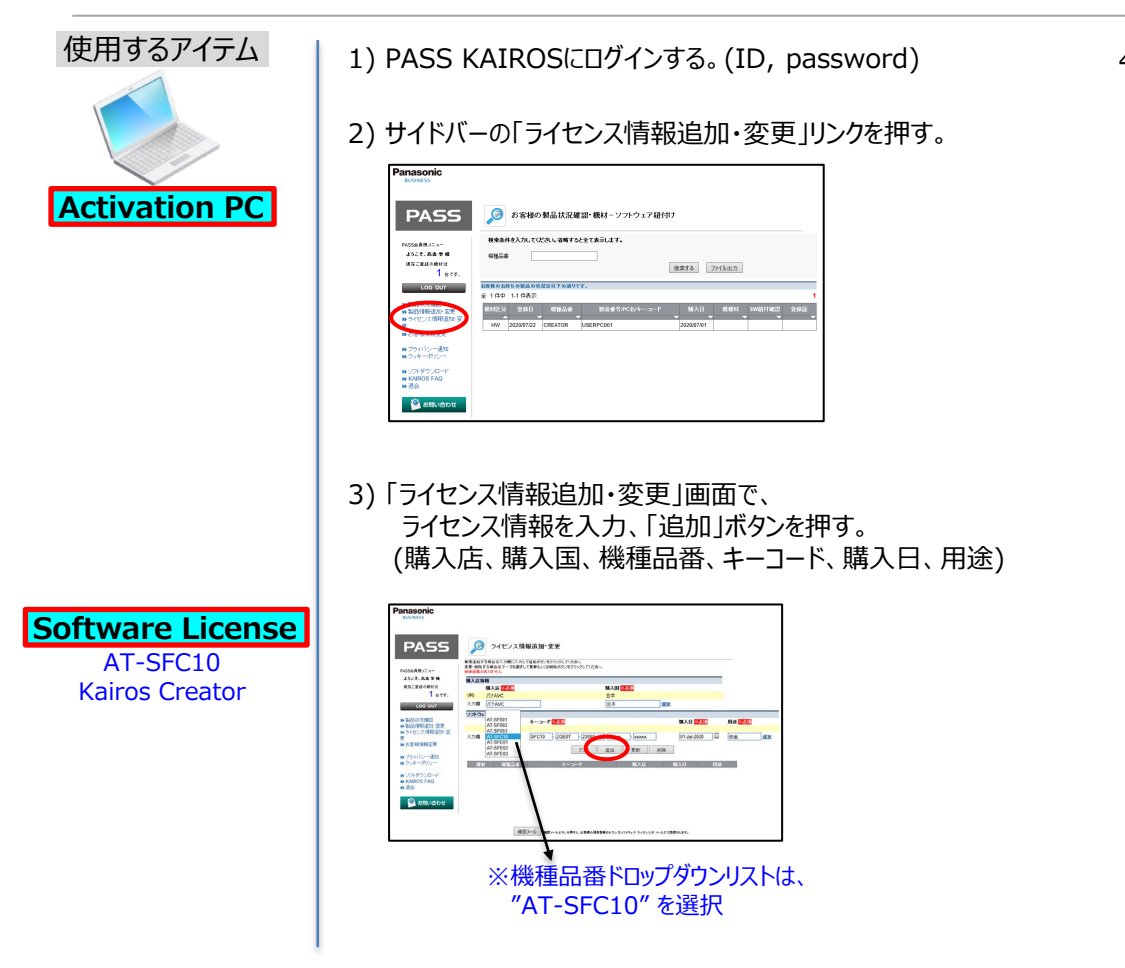

4) 確認画面で「OK」を押して、 当該オプションソフトウェアのライセンス登録が完了。

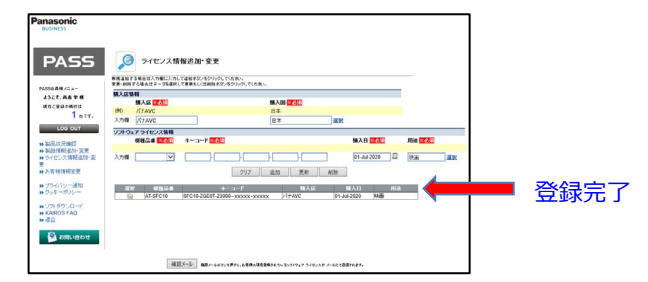

**10/28**

### **6. Kairos Creatorのアクティベーション 11/28 (1/2)**

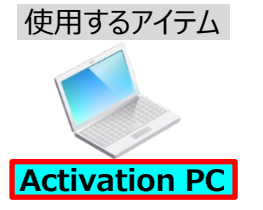

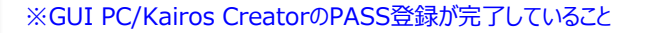

1) PASS KAIROSにログインする。(ID, password)

**Activation PC | 2) サイドバーの「製品状況確認」リンクを押す。** 

3) 「お客様の製品状況確認・機材 - ソフトウェア紐付け」画面で、 「検索する」ボタンを押して、登録済みの製品一覧を表示する。 "AT-SFC10"の親機材欄にある ボタンを押す。

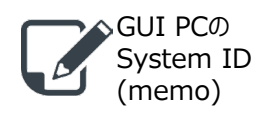

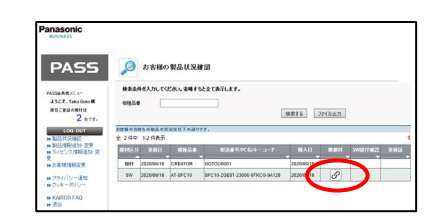

4) 「親機材設定」画面で、 親機材のドロップダウン リストからPC名を選択し、「更新する」ボタンを押す。

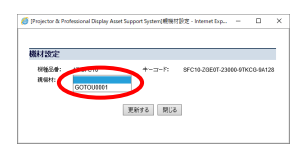

Kairos Creatorのソフトウェアライセンス(AT-SFC10)を Kairos Creatorを実行するGUI PCに紐づけます。 5) 「お客様の製品状況確認·機材 - ソフトウェア紐付け 」画面で、 "CREATOR"のSW紐付確認欄 の ボタンを押す。

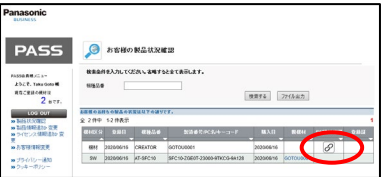

#### 6) 「ライセンス紐付け」画面 GUI PCのSystemIDを入力し、「更新する」ボタンを押す。

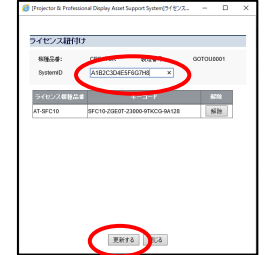

SystemID:英数16文字(固定長)

以降の手順7)手順8)にて、アクティベーションの実行及び登録証の発行を 行った後は、手順4)及び手順6)で行った設定は変更できなくなります。 手順5)にて「ライセンス紐付け」画面を開き、 再度、設定内容を確認するようにしてください。

・ライセンスとCREATORの紐づけが誤っている場合:

「ライセンス紐付け」画面にて、解除ボタンを押し、手順3)から設定を やり直してください。

- ・CRETORのSystemIDの値が誤っている場合:
- 「ライセンス紐付け」画面にて、SystemIDの値を編集してください。

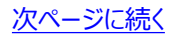

### **6. Kairos Creatorのアクティベーション 12/28 (2/2)**

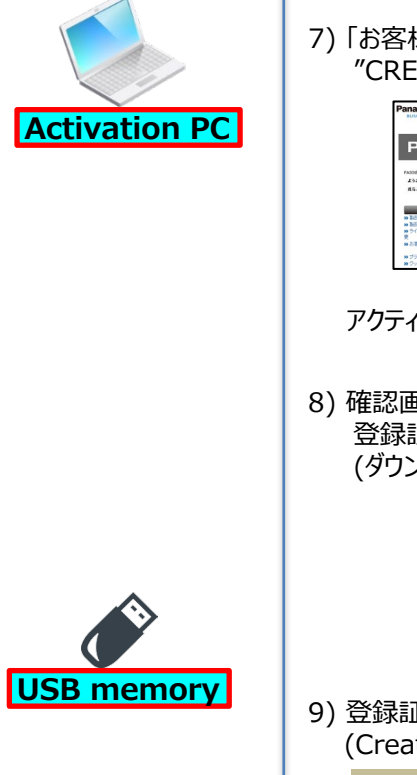

使用するアイテム

#### 前ページからの続き

7) 「お客様の製品状況確認・機材-ソフトウェア紐付け 」画面で、 "CREATOR"の登録証欄 ボタンを押す。

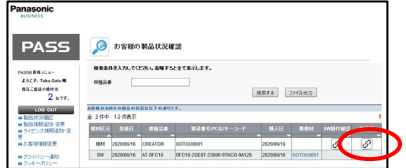

アクティベーションの実行及び登録証の発行の待機状態となります。

8) 確認画面で「OK」ボタンを押し、 登録証ファイルをActivation PCに保存する。 (ダウンロードフォルダ等)

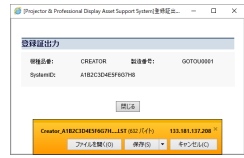

9) 登録証ファイルを、USB memoryにコピーする。 (Creator\_xxxx\_Certification.LST)

> xxxx:手順6)で登録したSystemIDが記述されています。 この認証証はxxxxのSystemIDを持つCREATORにのみインストールできます。

#### **7. GUI PCへのKairos Creator 登録証インストール 13/28**

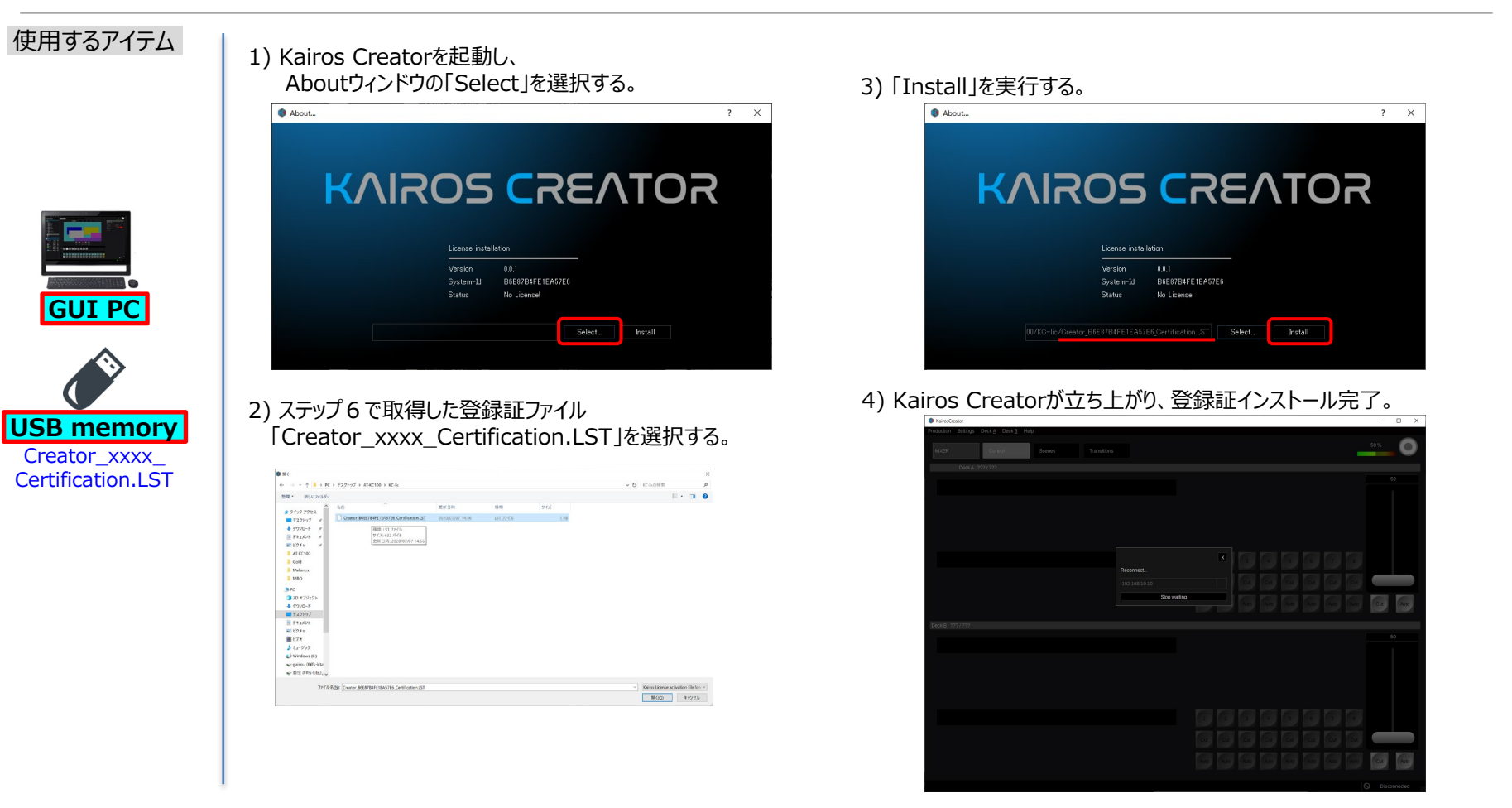

### **8. Kairos CoreのSystem ID、Serial No.確認 14/28**

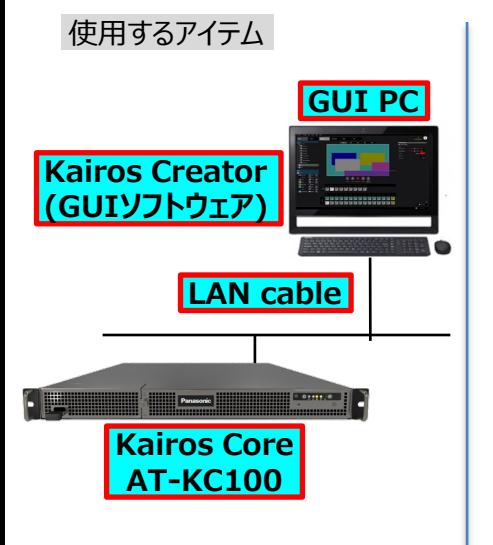

#### 1) KAIROSを起動する。(KAIROS USER MANUAL参照)

2) GUIアプリ Kairos Creator のAbout画面を開く。 Help ⇒ About…

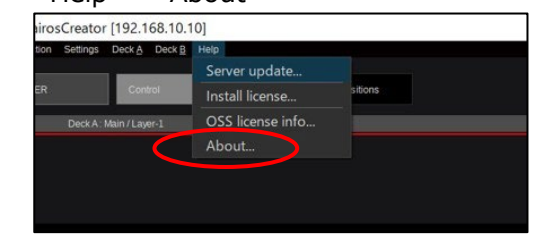

3) Connected Sever側の System-id英数字部を ダブルクリックして文字反転させた後、マウス右クリックでCOPY選択し、 Kairos CoreのSystem ID を取得する。(memo)

#### **KAIROS CREATOR**

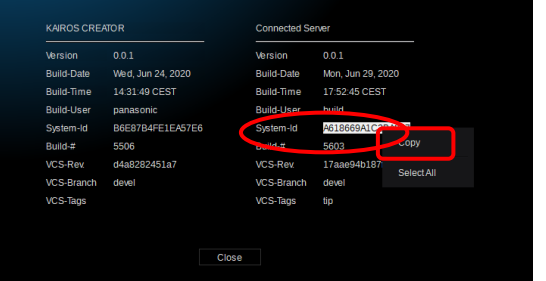

#### 4) Kairos Core本体ラベルの Serial No.を取得する。(memo)

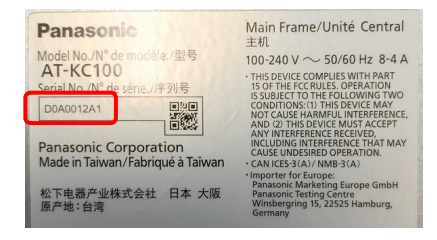

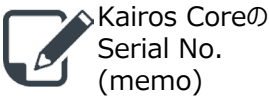

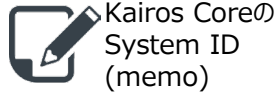

#### **9. Kairos CoreのPASS登録 15/28**

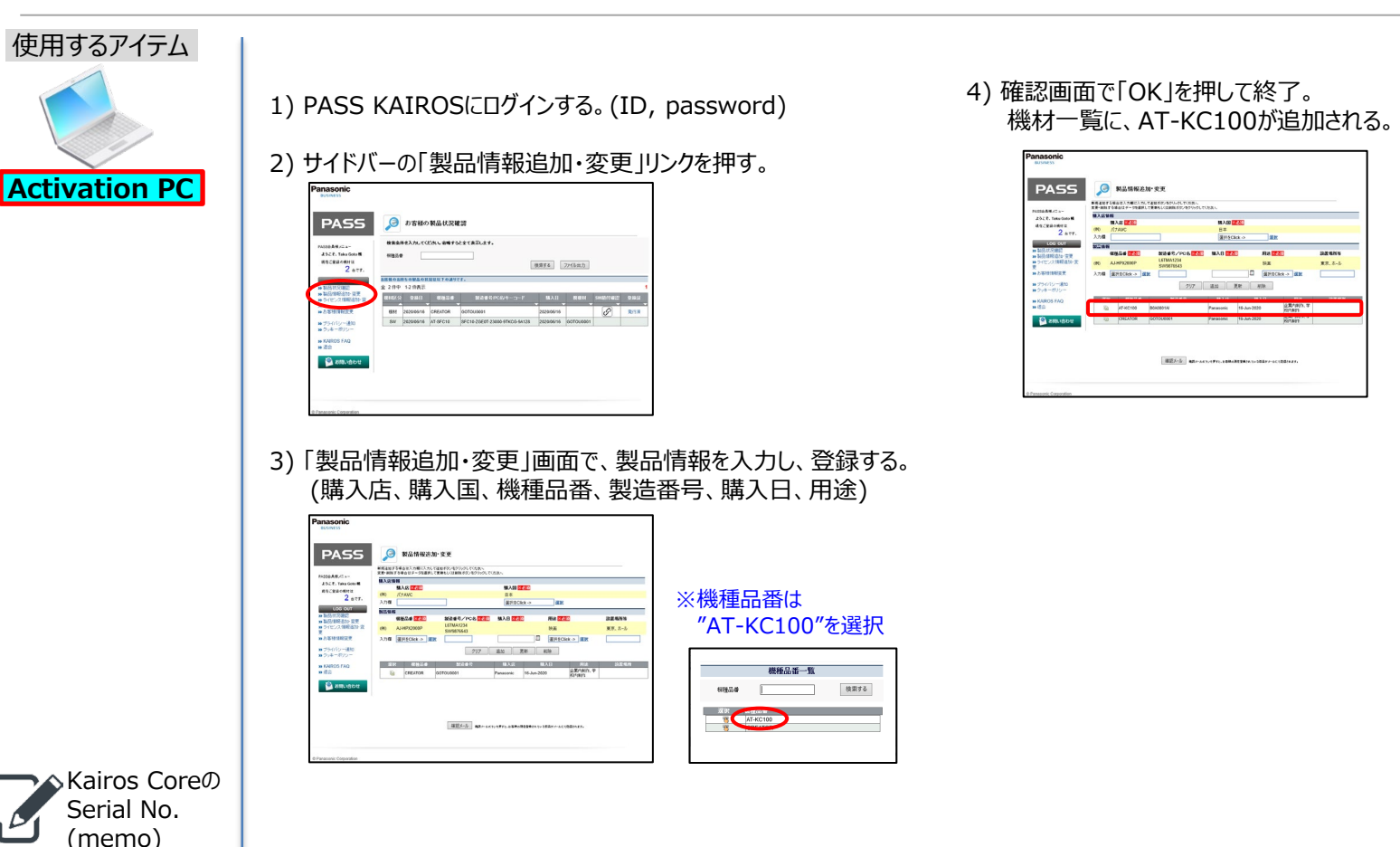

### **10. オプションソフトウェアのPASS登録 16/28**

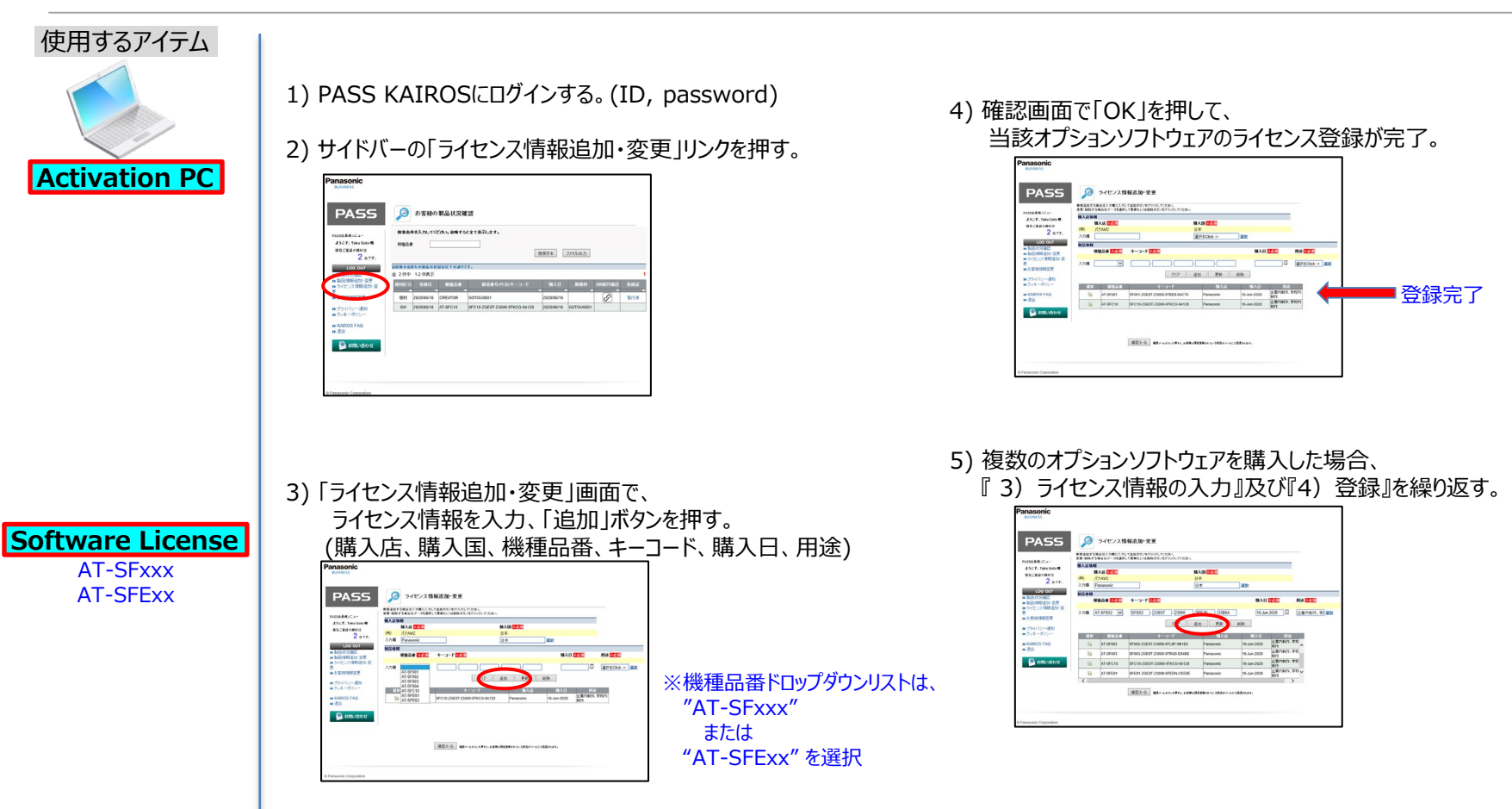

### **11 17/28 . オプションソフトウェアのアクティベーション (1/3)**

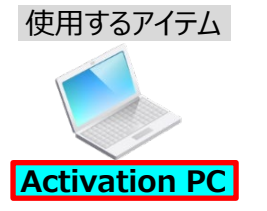

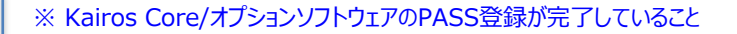

1) PASS KAIROSにログインする。(ID, password)

**Activation PC | 2) サイドバーの「製品状況確認」リンクを押す。** 

3) 「お客様の製品状況確認・機材 - ソフトウェア紐付け」画面で、 「検索する」ボタンを押して、登録済みの製品一覧を表示する。

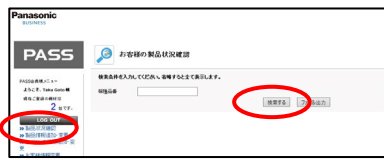

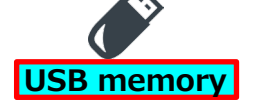

Kairos Coreの System ID (memo)

Kairos Coreの Serial No. (memo)

4) オプションソフトウェアの親機材欄 の ボタンを押す。

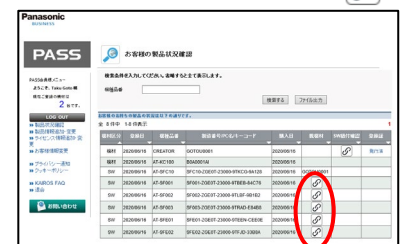

5) 機材設定画面 親機材のドロップダウンリストから、 対象Kairos CoreのSerial No. を選択する。

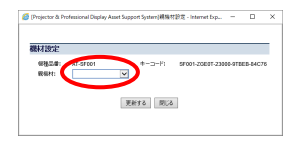

6) 「更新する」ボタンを押し、確認画面の「OK」ボタンを押す。

#### 7) オプションソフトウェアが複数ある場合、 親機材欄の の ボタンを押して、親機材選択を繰り返す。

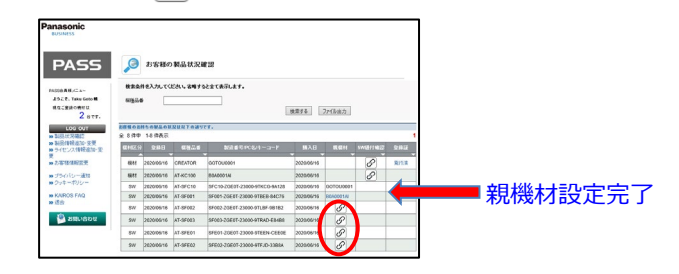

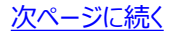

### **11 18/28 . オプションソフトウェアのアクティベーション (2/3)**

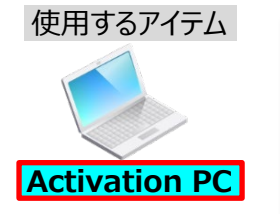

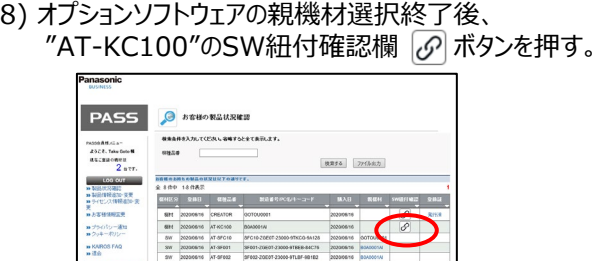

202006916 AT-0F003 9F003-000041700064FRA43488 202006816 20300616<br>202006816 AT-0FE61 9FE61-20EST-238064FEEN-CEEDE 202006816 203006116 SW 20200616 AT SFEEZ DEET 23800-RFLD-33854. 20200616 BOADDOW

前ページからの続き

以降の手順11)手順12)にて、アクティベーションの実行及び登録証の発行 を行った後は、手順5)及び手順9)で行った設定は変更できなくなります。

手順8)にて「ライセンス紐付け」画面を開き、 再度、設定内容を確認するようにしてください。

・ライセンスとKairos Core(AT-KC100)の紐づけが誤っている場合: 「ライセンス紐付け」画面にて、解除ボタンを押し、手順4)から設定を やり直してください。

· Kairos Core(AT-KC100)のSystemIDの値が誤っている場合: 「ライセンス紐付け」画面にて、SystemIDの値を編集してください。

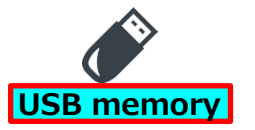

Kairos Coreの System ID (memo)

Kairos Coreの Serial No. (memo)

#### 9) 「ライセンス紐付け画面」で、 Kairos CoreのSystem IDを入力する。

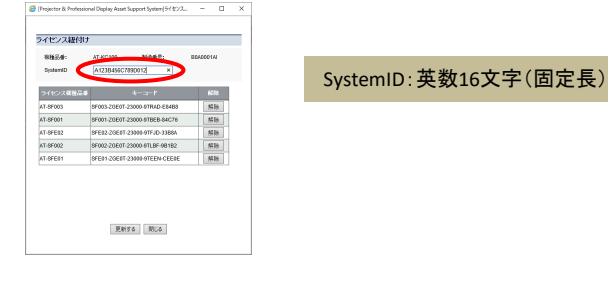

#### 11) 「お客様の製品状況確認・機<u>材</u> − ソフトウェア紐付け 」画面で、 "AT-KC100"の登録証欄 のポタンを押す。

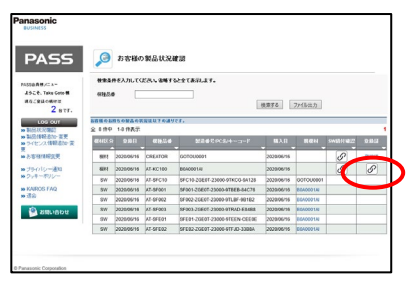

10) 「更新する」ボタンを押し、確認画面の「OK」ボタンを押す。 アクティベーションの実行及び登録証の発行の待機状態となります。

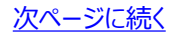

### **11 19/28 . オプションソフトウェアのアクティベーション (3/3)**

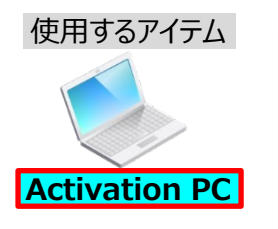

# **USB memory**

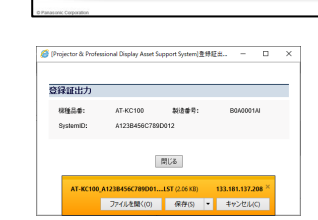

12) 確認画面で「OK」ボタンを押し、

O お客様の製品状況確認 ※まなのぞ入力してください。名称すると全て表示します。

109 14082

前ページからの続き

**PASS** 

 $2.1$ 

**MODEANLIC** JACK. Take Gold **MACRAHORNI** 

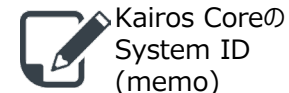

Kairos Coreの Serial No. (memo)

13) 登録証ファイルを、USB memoryにコピーする。 (AT-KC100\_xxxx\_Certification.LST)

xxxx:手順9)で登録したSystemIDが記述されています。 この登録証はxxxxのSystemIDを持つKairos Coreにのみインストールできます。

登録証ファイルをActivation PCに保存する。(ダウンロードフォルダ等)

**地震する ファイル出力** 

登録証の作成後、未購入であったオプションを追加する事が可能です。 ステップ『9. オプションソフトウェアのPASS登録』から行って下さい。

### **12 20/28 . Kairos Creatorへのオプションソフトウェア登録証インストール (1/2)**

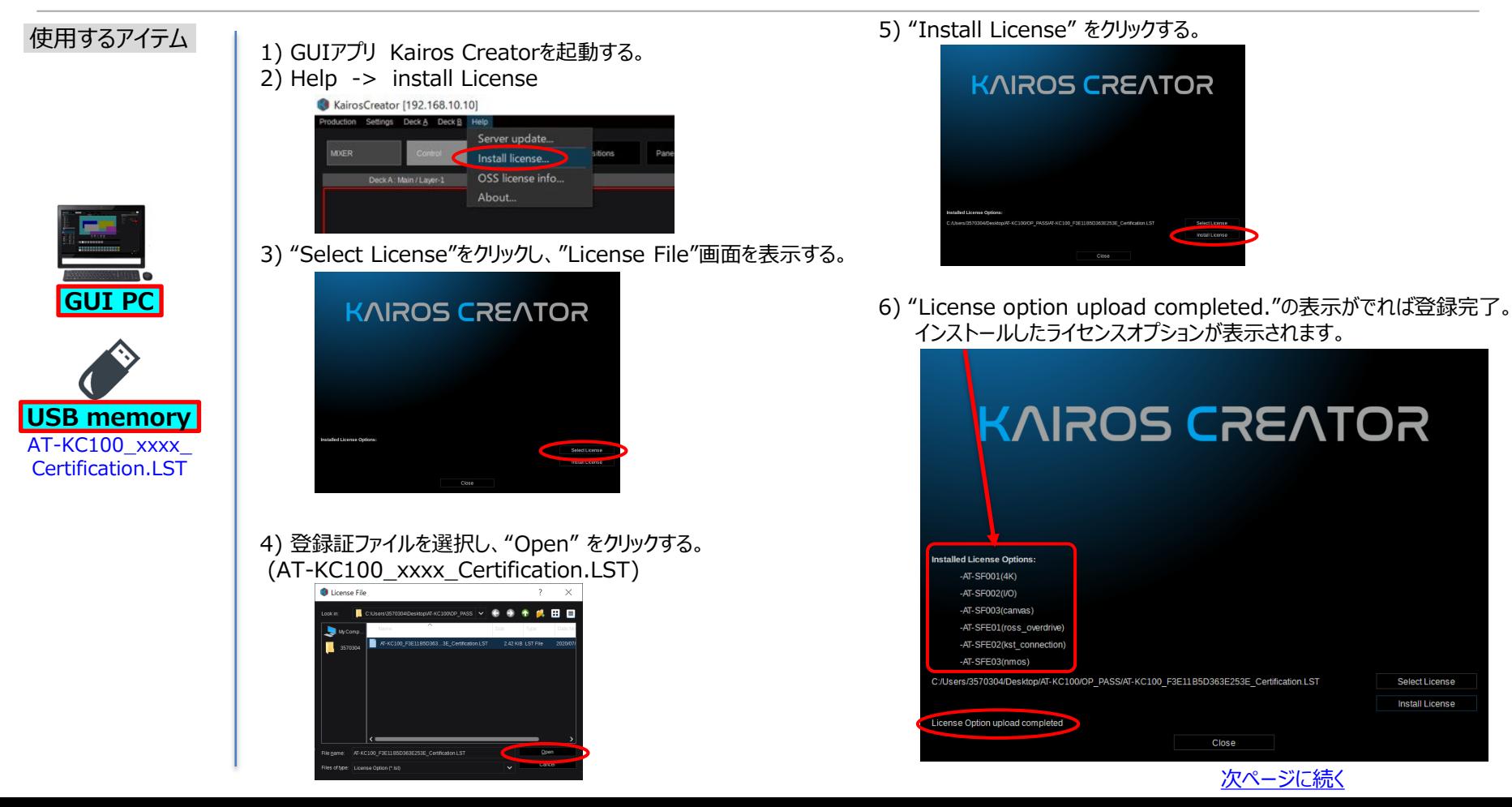

#### **12 21/28 . Kairos Creatorへのオプションソフトウェア登録証インストール (2/2)**

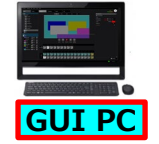

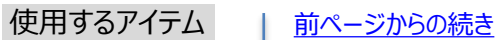

7) ライセンスオプションインストール後は、Kairos Creatorにて **すぐに、**"Settings > export environment file…"を実行し、 環境ファイル (.env) を保存してください。

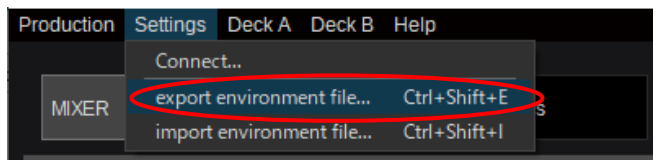

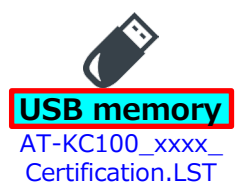

## Touch Control Panel アクティベーション手順

Kairos Creator のアクティベーション手順と同様の作業が必要になります。 Kairos Creator と同一のPC にアクティベーションすることも可能です。

### **13. Touch Control Panel のインストール・System 23/28 ID確認**

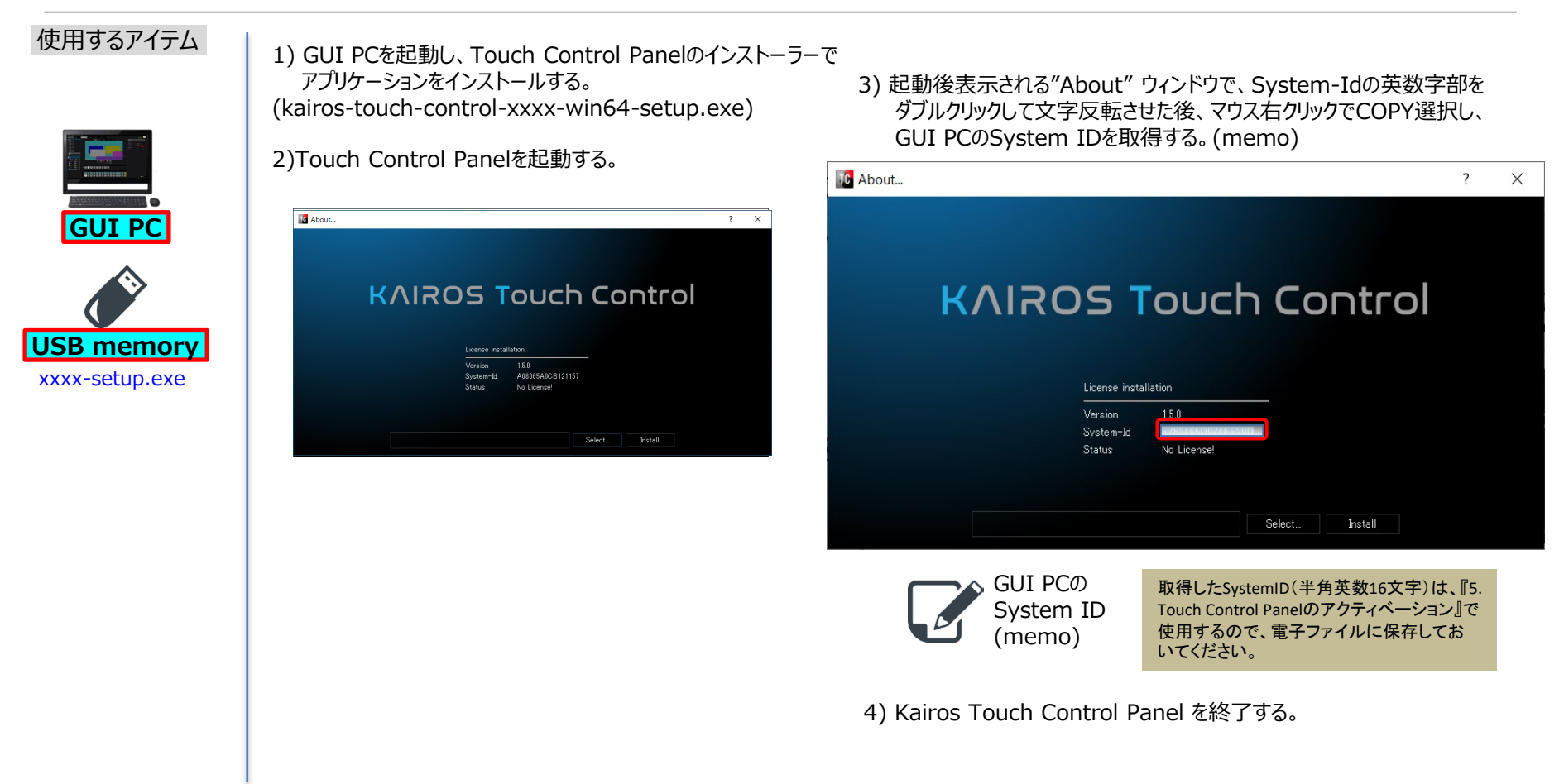

#### **14. GUI PCのPASS登録 24/28**

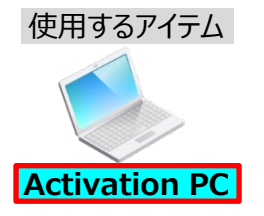

#### 1) PASS KAIROSにログインする。(ID, password)

#### 2) サイドバーの「Hardware」ボタンを押す。

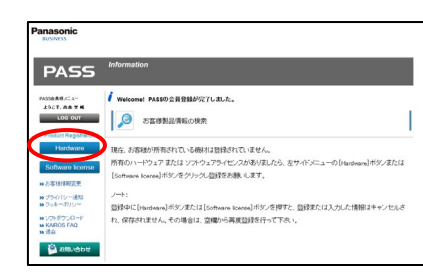

#### 3) 購入国/地域を選択する

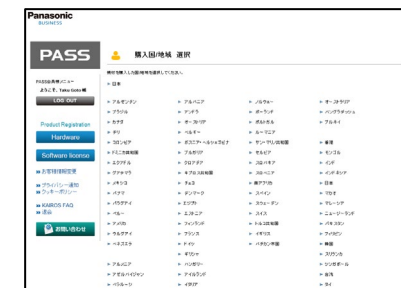

4) 「製品情報登録」画面で、製品情報を入力し、登録する。 (購入店、機種品番、PC名、購入日、用途)

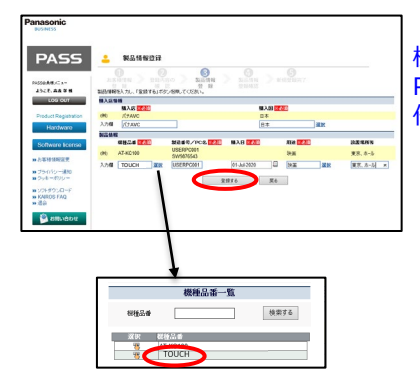

機種品番は"TOUCH"を選択、 PC名(英数字max16文字)は 任意のGUI PC名称を登録する。

> 他のユーザーを含め、既に登 録されているPC名は使用で きません。重複している場合 はエラーメッセージが表示さ れますので、PC名を変更し てください。

5) 「製品情報登録確認」 画面で、「登録を完了する」ボタンを押す。

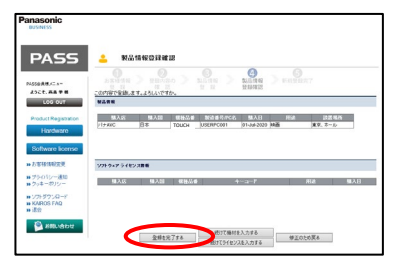

6) PASSから自動でログアウト。登録完了のお知らせメールを受け取る。

#### **15. Touch Control Panelの PASS登録**

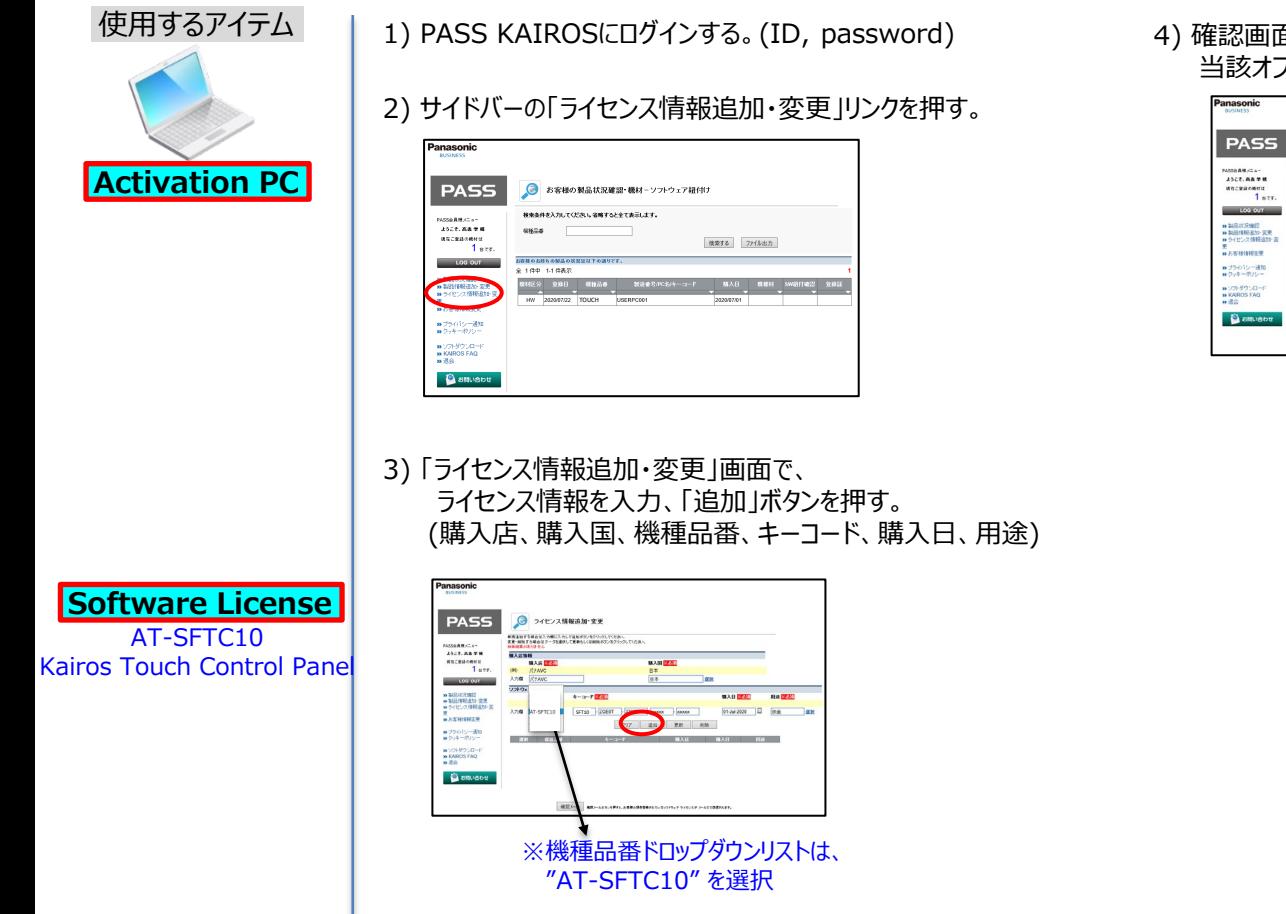

4) 確認画面で「OK」を押して、 当該オプションソフトウェアのライセンス登録が完了。

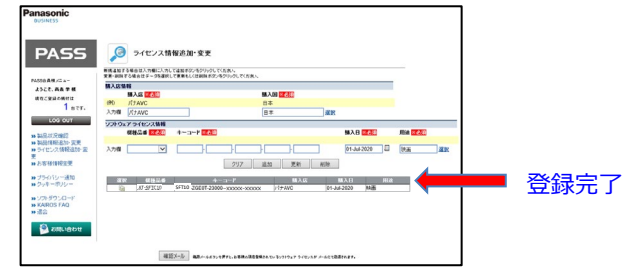

### **16. Touch Control Panelのアクティベーション 26/28 (1/2)**

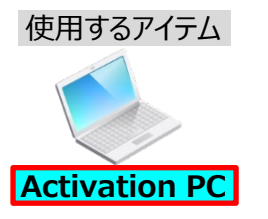

※GUI PC/Kairos Touch Control Panel のPASS登録が完了していること 1) PASS KAIROSにログインする。(ID, password) 5) 「お客様の製品状況確認・機材-ソフトウェア紐付け 」画面で、 "TOUCH"のSW紐付確認欄 のボタンを押す。

- **Activation PC | 2) サイドバーの「製品状況確認」リンクを押す。** 
	- 3) 「お客様の製品状況確認・機材 ソフトウェア紐付け」画面で、 「検索する」ボタンを押して、登録済みの製品一覧を表示する。<br>"AT-SFTC10"の親機材欄にあるの ボタンを押す。 "AT-SFTC10"の親機材欄にある。

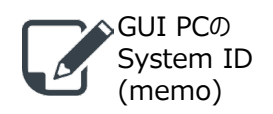

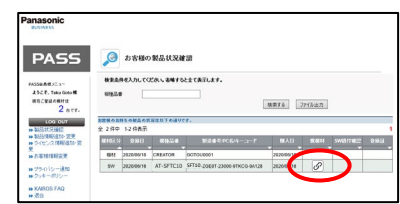

4) 「親機材設定」画面で、 親機材のドロップダウン リストからPC名を選択し、「更新する」ボタンを押す。

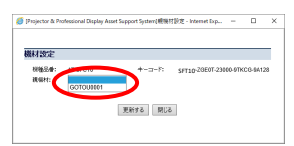

**Touch Control Panel** のソフトウェアライセンス**(AT-SFTC10)**を **Touch Control Panel**を実行する**GUI PC**に紐づけます。

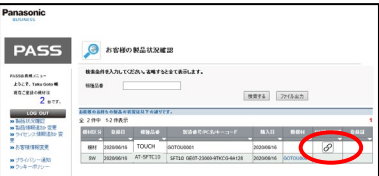

#### 6) 「ライセンス紐付け」画面 GUI PCのSystemIDを入力し、「更新する」ボタンを押す。

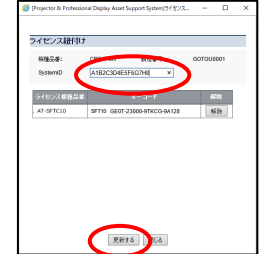

SystemID:英数16文字(固定長)

以降の手順7)手順8)にて、アクティベーションの実行及び登録証の発行を 行った後は、手順4)及び手順6)で行った設定は変更できなくなります。 手順5)にて「ライセンス紐付け」画面を開き、 再度、設定内容を確認するようにしてください。

- ・ライセンスとTouch Control Panelの紐づけが誤っている場合: 「ライセンス紐付け」画面にて、解除ボタンを押し、手順3)から設定を やり直してください。
- ・ Touch Control PanelのSystemIDの値が誤っている場合: 「ライセンス紐付け」画面にて、SystemIDの値を編集してください。

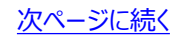

#### **16. Touch Control Panelのアクティベーション 27/28 (2/2)**

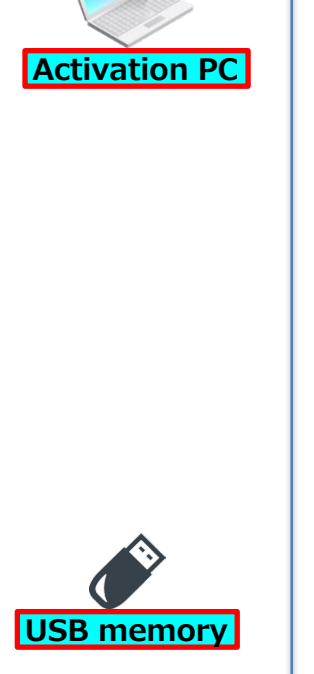

使用するアイテム

#### 前ページからの続き

7) 「お客様の製品状況確認・機材-ソフトウェア紐付け 」画面で、 "TOUCH"の登録証欄 の ボタンを押す。

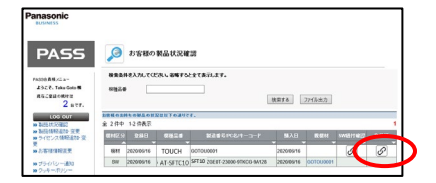

アクティベーションの実行及び登録証の発行の待機状態となります。

8) 確認画面で「OK」ボタンを押し、 登録証ファイルをActivation PCに保存する。 (ダウンロードフォルダ等)

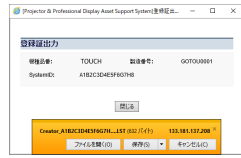

9) 登録証ファイルを、USB memoryにコピーする。 (Touch\_xxxx\_ Certification.LST)

> xxxx:手順6)で登録したSystemIDが記述されています。 この認証証はxxxxのSystemIDを持つTouch Control Panelにのみインストール できます。

### **17. GUI PCへのTouch Control Panel 登録証インストール 28/28**

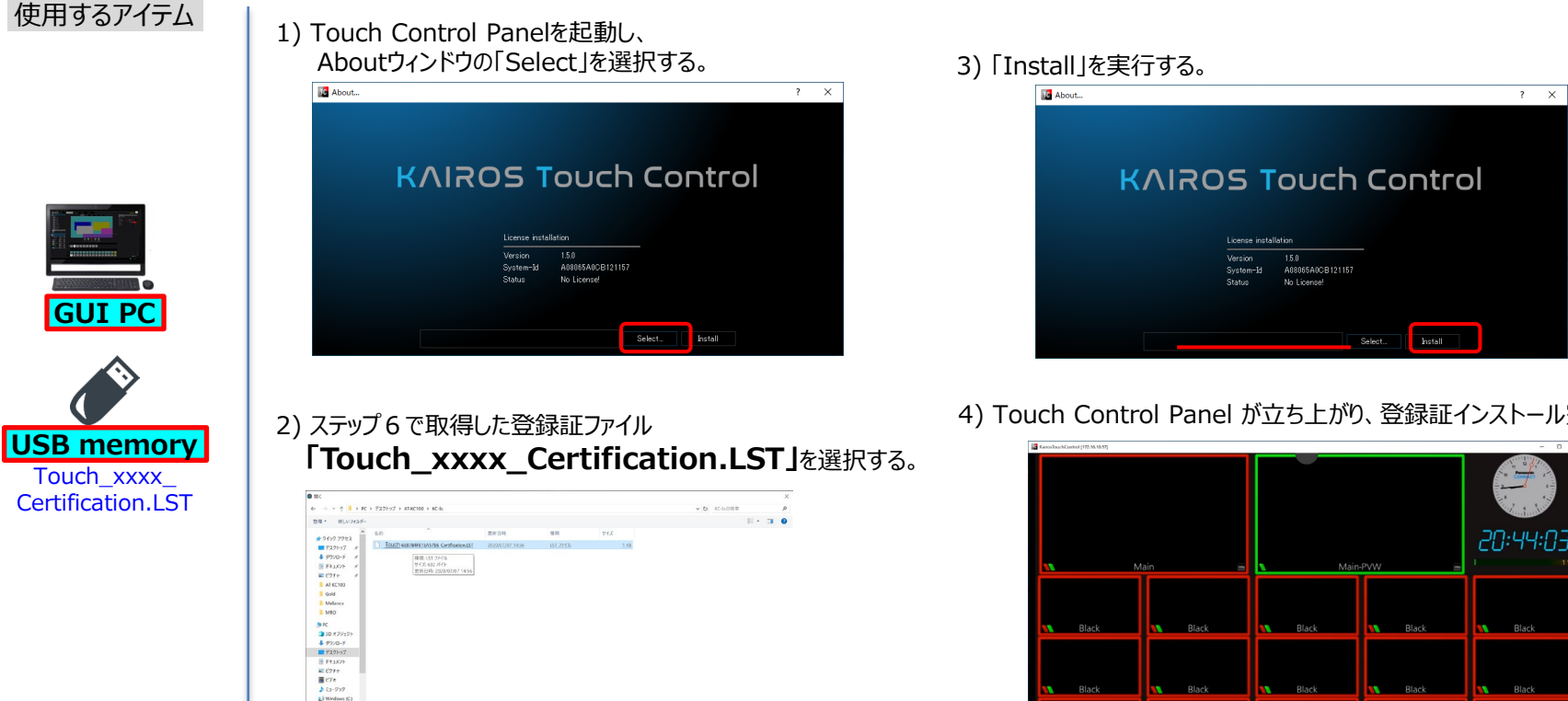

 $\approx$  8% and and  $\sim$ 7/4/6/20 Touch BEEFBAFE1EASTES Centherion LST Keiros License activation file for ROD 49215

 $\approx$  galves (Milly-kits)

4) Touch Control Panel が立ち上がり、登録証インストール完了。